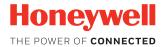

# **Enterprise TE**

# Enterprise Terminal Emulation For Honeywell computers powered by Android 6.0

**User Guide** 

# **Disclaimer**

Honeywell International Inc. ("HII") reserves the right to make changes in specifications and other information contained in this document without prior notice, and the reader should in all cases consult HII to determine whether any such changes have been made. The information in this publication does not represent a commitment on the part of HII.

HII shall not be liable for technical or editorial errors or omissions contained herein; nor for incidental or consequential damages resulting from the furnishing, performance, or use of this material. HII disclaims all responsibility for the selection and use of software and/or hardware to achieve intended results.

This document contains proprietary information that is protected by copyright. All rights are reserved. No part of this document may be photocopied, reproduced, or translated into another language without the prior written consent of HII.

Copyright © 2017 Honeywell International Inc. All rights reserved.

Web Address: www.honeywellaidc.com Android is a trademark of Google Inc.

Other product names or marks mentioned in this document may be trademarks or registered trademarks of other companies and are the property of their respective owners.

For patent information, refer to www.hsmpats.com.

# TABLE OF CONTENTS

| Customer Support                          | V  |
|-------------------------------------------|----|
| Technical Assistance                      | V  |
| Product Service and Repair                | V  |
| Limited Warranty                          | V  |
| Send Feedback                             | V  |
| Chapter 1 - Get Started                   | 1  |
| About Enterprise Terminal Emulator        | 2  |
| Supported Computers                       | 2  |
| About Enterprise TE Licensing             | 2  |
| About Intermec License Manager            | 4  |
| About Enterprise TE and Network Protocols | 4  |
| Install Enterprise TE on Your Computer    | 4  |
| Launch Enterprise TE                      | 6  |
| About Configure Autorun                   | 7  |
| Close Enterprise TE                       | 7  |
| About Status Indicators                   | 7  |
| About the Toolbar                         | 9  |
| About the Connection Status Bar           | 10 |
| About Enterprise TE Applications          | 10 |
| VT/ANSI Alert Sounds                      | 10 |
| About 5250 Applications                   | 10 |
| About VT/ANSI Applications                | 13 |

| Chapter 2 - Configure and manage Enterprise TE           | 15 |
|----------------------------------------------------------|----|
| Configure Enterprise TE with EZConfig                    | 16 |
| How to Edit the XML File                                 | 16 |
| Configure Multiple Devices Using Configuration Bar Codes | 17 |
| Configure General Application Settings                   | 18 |
| Configure the Enterprise TE Exit Password                | 18 |
| Configure Backspace                                      | 20 |
| Configure Hardware Escape Key                            | 20 |
| Configure the Default Screen Mode                        | 20 |
| Pan the Enterprise TE Viewport by Touching the Screen    | 21 |
| Move the Cursor Location by Touching the Screen          | 21 |
| Zoom In or Out on the Screen with a Pinching Gesture     | 22 |
| Function Key Mapping                                     | 23 |
| Configure Options for Each Session                       | 23 |
| Configure a TCP/IP Connection                            | 24 |
| Configure Enterprise TE for SSH                          | 25 |
| Configure Protocol Options                               | 27 |
| Configure Enterprise TE Screen Sizes and Cursor Behavior | 30 |
| Set Enterprise TE to Display a Prompt to Reconnect       | 32 |
| Bar Code Settings                                        | 33 |
| Block Mode                                               | 34 |
| Use the Snapshot Feature                                 | 34 |
| Upload a Snapshot File                                   | 35 |
| Configure Snapshot Settings                              | 36 |
| Chapter 3 - Customization and Security                   | 39 |
| Use the Auto-Login Feature                               | 40 |
| Develop Auto-Login Script Files                          | 40 |
| Commands for Auto-Login Script Files                     | 40 |
| Use Auto-Login Search Strings                            | 40 |
| Use Control Characters                                   | 41 |
| Load the Auto-Login Script File                          | 41 |
| Disable the Auto-Login Feature                           | 41 |

| Sample Auto-Login Script Files                  | 42 |
|-------------------------------------------------|----|
| About Honeywell Launcher                        | 42 |
| Configure Access to Enterprise TE               |    |
| Honeywell Guidelines for Enterprise TE Security | 45 |
| Appendix A - Scan Bar Codes                     | 47 |
| Scan Bar Codes While Using Enterprise TE        | 48 |
| Use a Ring Scanner with Enterprise TE           | 48 |
| Appendix B - Soft Input Panel Use               | 49 |
| About Enterprise TE and Soft Input Panels       | 50 |
| About the Default Soft Input Panels             | 50 |
| SIP Options in Portrait Mode                    | 51 |
| SIP Options in Landscape Mode                   | 53 |
| About the SIP Keys                              | 55 |
| Editing Keys                                    | 55 |
| About Custom SIP Configurations                 | 56 |
| Custom SIP Guidelines                           |    |
| Sample of Default Keyboard XML File             | 57 |
| Default Key Index                               |    |

# **Customer Support**

## **Technical Assistance**

To search our knowledge base for a solution or to log in to the Technical Support portal and report a problem, go to www.hsmcontactsupport.com.

For our latest contact information, see www.honeywellaidc.com/locations.

# **Product Service and Repair**

Honeywell International Inc. provides service for all of its products through service centers throughout the world.

To obtain warranty or non-warranty service, you must first obtain a Return Material Authorization number (RMA #), and then return your product to Honeywell (postage paid) with a copy of the dated purchase record.

To learn more, go to www.honeywellaidc.com and select **Service & Repair** at the bottom of the page.

# **Limited Warranty**

For warranty information, go to www.honeywellaidc.com and click **Get Resources** > **Product Warranty**.

## Send Feedback

Your feedback is crucial to the continual improvement of our documentation. To provide feedback about this manual, contact the Honeywell Technical Communications department at ACSHSMTechnicalCommunications@honeywell.com.

CHAPTER

# 1

# **GET STARTED**

This chapter introduces the Enterprise Terminal Emulator application and includes these sections:

- About Enterprise Terminal Emulator
- Install Enterprise TE on Your Computer
- Launch Enterprise TE
- Close Enterprise TE
- About Status Indicators
- About Enterprise TE Applications

# **About Enterprise Terminal Emulator**

The Enterprise Terminal Emulator (TE) application emulates VT/ANSI and 5250 terminals on your Honeywell computer. For all supported Honeywell-branded computers, the Enterprise TE program name is "Enterprise Terminal Emulator".

The Enterprise TE application uses Transmission Control Protocol/Internet Protocol (TCP/IP), telnet and SSH network protocols to provide reliable data transfers between the host computer and terminal. Implementation of VT/ANSI computer emulation supports both 7-bit and 8-bit communication environments. An 8-bit asynchronous character encoding scheme and a 7-bit code extension technique ensures the computer is compatible with ANSI and ISO standards.

To facilitate data transfers, the Honeywell computer processes characters received from the host computer as standard ANSI character codes and functions. When the keys on the terminal are used, the application generates and transmits keyboard codes back to the host computer. The terminal supports VT/ANSI computer top-row functions, main keypad, editing and auxiliary key emulation. Character codes supported include 7-bit and 8-bit types.

# **Supported Computers**

These computers support Enterprise TE:

- Dolphin 75e Handheld Computers powered by Android 6.0 (Marshmallow)
- Dolphin CT50 Handheld Computers powered by Android 6.0 (Marshmallow)
- CN75/CN75e Handheld Computers powered by Android 6.0 (Marshmallow)
- CK75 Handheld Computers powered by Android 6.0 (Marshmallow)
- CN51 Handheld Computers powered by Android 6.0 (Marshmallow)
- CT60 Handheld Computers powered by Android 7 (Nougat)

# **About Enterprise TE Licensing**

Using Enterprise TE requires an application license.

If a demo version of the Enterprise TE application was preinstalled on your Honeywell computer, you need to purchase an application license to use Enterprise TE once the demo period (60 days) has expired.

If a licensed version of the Enterprise TE application was preinstalled on your Honeywell computer, you do not need to purchase an application license to use Enterprise TE.

If Enterprise TE was not preinstalled on the computer, you need to install the application and purchase an application license to use Enterprise TE once the demo period (60 days) has expired.

## **About Upgrades**

To upgrade the Enterprise TE application on the computer, you must have a valid application license and an active maintenance license installed. Application licenses include one year of maintenance upgrades starting from the time the license is activated. Maintenance must be renewed before the end of the first year or before the current maintenance license expires, failing which a new application license must be purchased for utilizing any application upgrades.

## **About Demo Licenses**

After you install Enterprise TE, the application runs in demo mode for 60 days, or until you purchase an application license. During the 60-day demo period, a demo mode message box appears when you launch Enterprise TE. The message displays the days remaining on the demo license. Select **OK** to dismiss the demo message and use the application.

After 60 days, a license expired message box appears informing you the free trial period has come to an end. Select **OK** to dismiss the message and close the application.

For information on purchasing and installing licenses, contact your Honeywell representative.

## **How to Identify the Active License Type**

If a license is active on the Honeywell computer, you can identify the license type from the About screen in the Enterprise TE application.

#### **To View License Information**

- 1. Open the Enterprise TE app.
- 2. Touch the three dots in the upper right corner.
- 3. Select **About**. The license type is identified in the *Type* field and in the extension of the *Feature* name.
  - Clientpack.d.demo

The ".d.demo" extension indicates a demo license.

Clientpack.d

The ".d" extension indicates a permanent application license.

Clientpack.maint.d

The ".maint.d" extension indicates a maintenance license.

## **About Intermec License Manager**

You can use the Intermec License Manager (ILM) to download and distribute your Enterprise TE licenses.

## To Download Intermec License Manager

- 1. Go to www.honeywellaidc.com.
- 2. Select Get Resources > Software.
- 3. Click on the *Technical Support Downloads Portal* link, https://hsmftp.honeywell.com.
- 4. Create an account if you have not already created one. You must login to download the software.
- 5. Install the *Honeywell Download Manager* tool on your PC prior to trying to download any files.
- 6. Locate the Intermec License Manager in the Software directory.
- 7. Select **Download**. Follow the prompts to download the application.

# **About Enterprise TE and Network Protocols**

Enterprise TE applications use the following network protocol options. For network configuration options, refer to your computer user manual.

| Protocol | Description                                                                                                    |
|----------|----------------------------------------------------------------------------------------------------|
| TCP/IP   | The computer running Enterprise TE communicates through access points directly connected to the host computer. |

# **Install Enterprise TE on Your Computer**

The Enterprise TE application for Android 6.0 is part of the Enterprise Client Pack (ECP) software bundle. The ECP bundle installs three applications on the computer: the Enterprise TE application, the Enterprise Browser, and the Honeywell Launcher. If ECP did not come pre-installed on the computer, you can download the software bundle from www.honeywellaidc.com.

For a list of prerequisites for each device, refer to the software release notes.

Note: Before attempting to download and install software, see "Supported Computers" and "About Enterprise TE Licensing".

**Note:** The computer must have power for the entire length of the installation process or it could become unstable. Do not attempt to remove the battery during the process.

#### To Download ECP

- 1. Go to www.honeywellaidc.com.
- 2. Select Get Resources > Software.
- 3. Click on the *Technical Support Downloads Portal* link, https://hsmftp.honeywell.com.
- 4. Create an account if you do not already have one. You must login to download the software.
- 5. Install the *Honeywell Download Manager* tool on your PC. The manager is required to download software.
- Navigate to Software > Software and Tools > Emulators Browsers and Tools >
   Enterprise Client Pack.
- 7. Select the Enterprise Client Pack (ECP) software bundle for your device.
- 8. Select **Download**. Follow the prompts to download the application.

#### To Install ECP

- 1. Copy the .zip file from your PC to the \IPSM card\honeywell\autoinstall folder on the computer.
- 2. Touch All Apps > AutoInstall.
  - Verify **Enable AutoInstall** has a check mark in the box.
- 3. Press and hold the **Power** button until the options menu appears.
- 4. Select **Reboot**.
- 5. When the Honeywell splash screen appears, simultaneously press and hold the **Power** and **Volume Down** buttons until the *Recovery* screen appears.
  - If necessary, press the up or down **Volume** button to scroll through the options until **Recovery Mode** appears at the top of the screen.
- 6. Press the **Power** button to enter the advanced options screen.
- 7. Use the up or down **Volume** buttons to select (highlight) **Apply update from IPSM**.
- 8. Press the **Power** button.
- 9. Use the **Volume** buttons to highlight the .zip file.
- 10. Press the **Power** button to initiate the installation.
- 11. Once the "Install from ipsm complete" message appears, select **Reboot system now**, and then press the **Power** button.

#### **Optional Installation Method**

- 1. Copy the .zip file from your PC to the \Internal storage\honeywell\autoinstall folder on the computer.
- 2. Touch All Apps > AutoInstall.
  - Verify Enable AutoInstall has a check mark in the box.
- 3. Touch **Packages update**. The computer automatically initiates a reboot and installs the software.

# **Launch Enterprise TE**

You can start Enterprise TE manually or you can use the Configure Autorun Power tool to set Enterprise TE to automatically launch when you power on the computer.

**Note:** If the Enterprise TE application is withing a 60-day demo period, a demo mode message box appears when you launch the application. The message displays the days remaining on the demo license. Select OK to dismiss the message and use the application. To learn more about application licensing, see "About Enterprise TE Licensing" on page 2.

## To Start Enterprise TE Manually

After Enterprise TE initializes, the main screen appears.

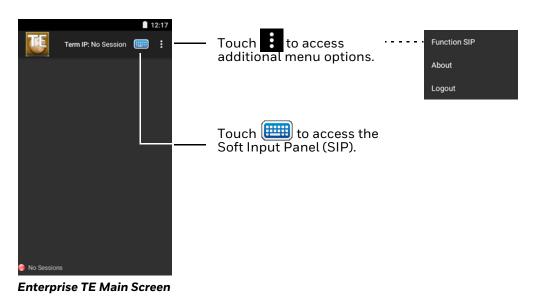

During Enterprise TE working sessions, useful status information appears at the top and bottom of the screen. To learn more, see "About Status Indicators" on page 7.

**Note:** By default, Enterprise TE screens show white text on a black background. The content and options in each screen depend on the installed hardware options in your computer.

## **About Configure Autorun**

The Configure Autorun app is used to specify the applications you want automatically launched after a computer reboot. Applications that can be set to run automatically are listed on either the *Normal* screen or the *Autorun* screen. You can toggle between the two screens by selecting the heading. The heading that the app appears under indicates if it has been set to automatically run after a reboot. If an application is set to auto-run, it is moved from the *Normal* screen to the *Autorun* screen.

#### To auto-start Enterprise TE using Configure Autorun

- 2. Select Configure Autorun .
- 3. Select Normal if it is not already selected.
- 4. Touch and hold **Terminal Emulator !**
- 5. Select **OK** to confirm. The app now appears on the Autorun tab instead of the Normal tab.

# **Close Enterprise TE**

When Enterprise TE is running, you can touch the three dots in the upper right corner of the screen, and then select Logout to close the application.

**Note:** By default, Enterprise TE requires a password for exit the application. The default password is cr52401. To customize the exit password or change the application exit behavior, see "Configure the Enterprise TE Exit Password" on page 18.

## **About Status Indicators**

The status bar at the top of the screen provides information relevant to the operating system and computer hardware such as the battery charge level, network connection type and network signal strength. To learn more about the status icons and their meaning, see the user manual for your specific computer model.

When Enterprise TE is running, the Toolbar located at the top of the screen and the status bar located at the bottom of the screen provide real time feedback on the connection status and access to additional options.

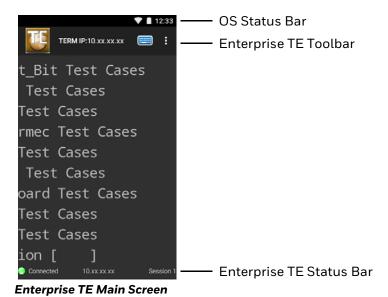

## **About the Toolbar**

The Enterprise TE Toolbar provides access to the following:

- Terminal IP Address or Device IP Address If no session is in process, "No Session" shows.
- SIP Icon Select to show / hide the on-screen keyboard. To learn more, see "About the Default Soft Input Panels" on page 50.
- Menu Icon

Select to access additional options and information about the software (e.g., About, SIP Options, Logout, Session Name Running). The content of the menu changes depending on if a session is active and if the Enterprise TE application is being managed through the Honeywell Launcher.

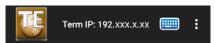

**Enterprise TE Toolbar Sample** 

## **Access the About Screen**

You may need to know the Enterprise TE version if you are upgrading or if you need to contact Product Support.

• Touch on the Enterprise TE application screen, and then select **About**.

The Enterprise TE version is shown just below the program name. License information also appears on the About screen (i.e., Feature, Status, Type, Version and Expiration Date). To return to the main screen touch the arrow next to the TE icon.

## **About the Connection Status Bar**

At the bottom of the Enterprise TE screen, the connection status of the current session appears. When a session is running the following information is shown:

#### Connection Status

This indicates the status of the connection between the computer and host or server (i.e., Connected, Re-connecting, or No Sessions).

#### IP Address

This is the IP Address of the host or server that the computer is trying to connect to for the session.

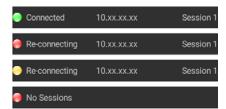

**Enterprise TE Connection Status Bar Samples** 

**Note:** When trying to re-connect the connection icon flashes red and yellow.

# **About Enterprise TE Applications**

These section describe how to use the Enterprise Terminal Emulator application for your particular computer.

For Enterprise TE VT/ANSI application, Enterprises TE emulates VT100, VT220, VT320, VT340, or ANSI terminals.

For the Enterprise TE 5250 application, Enterprise TE emulates the IMB-5291-1 computer.

## **VT/ANSI Alert Sounds**

In VT/ANSI emulation, alerts occur when the host sends down a bell character (\x07). The default error sound is the critical.wav file located in honeywell/ETE/Media. You can replace this file if you want to play a different sound.

# **About 5250 Applications**

This section describes several features of the Enterprise TE 5250 emulation mode.

## **Special Function Keys**

This section describes the special function keys.

## **AID-Generating Keys**

AID-generating keys generate AID codes that go in the display data stream to the host system. They alert the host system that the Intermec application server or controller requires some action. Enterprise TE emulates all of the AID-generating keys on a 5291 Display Station.

#### **AID-Generating Keys**

| Key                   | Description                                                                                                    |
|-----------------------|----------------------------------------------------------------------------------------------------|
| Clear                 | The system environment determines the results of this key. If the computer is in session, [CLEAR] issues the AID code hex BD, which requests the host system issue a Clear Unit command to the computer to clear the display. If not in session, [CLEAR] clears the entire display regeneration buffer. |
| Enter/Rec Adv         | Enters information.                                                                                                    |
| F1-F24                | User-defined command functions. Refer to your application's user manual for detail on the functions.                                                                                                    |
| Help (nonerror state) | Issues a hex F3 AID byte to the host system.                                                                                                    |
| Roll Up and Roll Down | Roll display up or down one page. Roll Up issues AID code hex F5. Roll<br>Down issues AID code hex F4.                                                                                                    |

## **Editing Keys**

Editing keys have functions assigned to them by the application software in use. Editing keys are Find, Insert, Next Screen, Previous Screen, Remove, and Select. See Appendix B.

## Field Exit Key

Field Exit exits an input field and moves the cursor to the beginning of the next input field. If you press this key while the cursor is between characters, all characters in the field to the right of the cursor are erased.

## **Signal Keys**

Signal keys cause a Signal command to go from the controller to the host system.

#### Signal Keys

| Key       | Description                                                                                                    |
|-----------|----------------------------------------------------------------------------------------------------|
| Attention | Press this key to alert the host system that the function request is not honored. Attention is valid when the keyboard is locked or unlocked. It does not change the keyboard state or the cursor location. |

## **Special Control Keys**

Use special control keys to change operator-generated information in the display. These keys do not work when the keyboard is locked.

## **Special Control Keys**

| Key         | Description                                                                                                    |
|-------------|----------------------------------------------------------------------------------------------------|
| Clear       | The system environment determines the results of this key. If the computer is in session, [CLEAR] issues the AID code hex BD, which requests the host system issue a Clear Unit command to the computer to clear the display. If not in session, [CLEAR] clears the entire display regeneration buffer. |
| Delete      | Deletes the character in the position where the cursor was located.                                                                                                    |
| Erase Input | Clears all fields to nulls, and cursor moves to the first input position on screen. This command does not erase protected fields. If you press this key when the screen shows only protected fields, the cursor returns to the home position.                                                           |
| Error Reset | Restores the original data on the error line of the display and resets the state.                                                                                                    |
| Hex         | Enters hexadecimal codes from the keypad to generate EBCDIC characters needed for input or display.                                                                                                    |
| Home        | Moves the cursor to the position specified by the insert cursor (IC) address.                                                                                                    |
| Insert      | Sets or turns off the insert mode for the input field the operator has the cursor in. The operator must reset the insert state before exiting it, by either pressing <b>Reset</b> or <b>Insert</b> again.                                                                                               |

## **Special Host Key**

Special Host Keyt work when the key board is

## **Special Host Keys**

| Key            | Description                                                                                                    |
|----------------|----------------------------------------------------------------------------------------------------|
| System Request | Data on the error line is saved, the error line is cleared, a column separator and underscore field attribute are supplied to column 1 of the error line, and the cursor is located under column 2 to begin polling keystrokes. |

## **Additional Functions**

This table lists additional operations you can perform on your computer.

#### **5250 Additional Functions**

| Key                                 | Description                                                                                                    |
|-------------------------------------|----------------------------------------------------------------------------------------------------|
| ↓(New Line)                         | Moves the cursor to the first unprotected character position of the first line in the screen. If the screen is a protected field, the cursor returns to the home position. |
| Dup (duplicate enabled fields only) | Controller repeats hex "1C" from the cursor position to the end of the field (appears as an overstruck asterisk).                                                          |

#### **5250 Additional Functions**

| Key         | Description                                                                                                    |
|-------------|----------------------------------------------------------------------------------------------------|
| Field-      | Advances cursor to the previous input field. For numeric fields, makes the input a negative number.                                                                                                    |
| Field+      | Advances cursor to the next input field. For numeric fields, makes the input a positive number.                                                                                                    |
| Field Mark  | This is valid within any unprotected entry input field in which the Dup or Field Mark key is allowed (FFW bit 3 set to on). The Field Mark character (X`1E') is displayed as an overscore on IBM 5251 Display Stations and as a space on all other supported workstations. If an operator presses the Field Mark key in an entry field that does not allow the Dup or Field Mark key, operator error 0019 is posted. The Field Mark code point is allowed in an outbound data stream. |
| Forward Tab | Moves the cursor to the first position in the next input field.                                                                                                    |

# **About VT/ANSI Applications**

This section describes several features of VT/ANSI mode.

## **Main Keypad**

The VT/ANSI main keypad consists of standard keys and function keys. Standard keys generate letters, numbers, and symbols. Function keys generate special function codes. The following table describes the keys.

### VT/ANSI Main Keyboard

| Key               | Description                                                                                                    |
|-------------------|----------------------------------------------------------------------------------------------------|
| Delete            | Operation depends on how the DEL to BS option is set in the TE configuration menus. The key either sends a delete (DEL, 7F hexadecimal) or a backspace (BS, 08 hexadecimal).                   |
| Enter             | Sends either a CR character (OD hexadecimal) or a CR character (OD hexadecimal) and an LF character (OA hexadecimal), depending on the set or reset state of line feed or new line mode (LNM). |
| Shift             | Used with other standard keys to send uppercase characters.                                                                                                    |
| Space bar         | Sends an SP character (20 hexadecimal).                                                                                                    |
| Tab               | Sends a horizontal tab (HT) character (09 hexadecimal).                                                                                                    |
| Compose character | Not supported.                                                                                                    |

## **VT/ANSI Editing Keypad**

The editing keypad has editing keys and cursor (arrow) keys.

## **Editing Keys**

Editing keys have functions assigned to them by the application software in use. Editing keys are Find, Insert, Next Screen, Previous Screen, Remove, and Select. See Appendix B.

## **VT/ANSI Function Keys**

VT220/320/340 computers support function keys [F1] to [F20]. Keys [F1] to [F4] are used for hold screen, print screen, set-up, data/talk, and break. For VT220/320/340, [F1] to [F4] are PF1 to PF4.

## **Function Key Mapping**

Function Keys [F1]to [F20] can be remapped. See Function Key Mapping on page 23.

## **Transmission Mode**

You can toggle from Character mode to Block mode by sending the 10h command from the server to the device. For more information see Block Mode on page 34.

## **Local Edit Mode**

If your application software program supports local editing, you can use the computer in Local Edit Mode, a feature of the VT330/ VT340 computer.

CHAPTER

# 2

# CONFIGURE AND MANAGE ENTERPRISE TE

This chapter explains how to configure the Enterprise Terminal Emulator application by editing the te\_settings.xml configuration file on the computer. The chapter includes these sections:

- Configure Enterprise TE with EZConfig
- Configure General Application Settings
- Configure Options for Each Session
- Block Mode
- Use the Snapshot Feature

# **Configure Enterprise TE with EZConfig**

Configure the Enterprise TE application for your handheld computer by modifying the te\_settings.xml file that resides in the

\storage\IPSM\honeywell\ezconfig\generated folder on the device. The .xml file is automatically generated the first time you open the Enterprise TE application. You customize the settings in the file using one of the following methods:

- Open and edit the file directly on the computer using the standard editor that is part of the EZConfig Power Tool application.
- Copy the .xml file to a desktop computer, modify it with the optional advanced EZConfig Editor, and then transfer the file back to the device.

Note: The standard editor is a feature of the EZConfig Power Tool application included on the computer. The advanced EZConfig editor is part of the optional EZConfig for Mobility software suite that is available for download from www.honeywellaidc.com. This manual explains editing the .xml file using the standard editor provided on the computer. To learn more about the advanced EZConfig editor, see the Dolphin Power Tools Versions 4.x User Guide for devices powered by Android, available for download at www.honeywellaidc.com.

## How to Edit the XML File

You only need to open and edit the te\_settings.xml file in EZConfig if you want to change the Enterprise TE application default configuration.

## Open the XML File

- 2. Touch = next to "EZConfig".
- 3. Select Editor.
- 4. Touch OPEN XML > ezconfig > generated.
- 5. Touch **te\_settings.xml** to open the file for editing.

#### **Edit the XML File**

- 1. Touch the + icon to expand the sections and locate the key you want to edit.
- 2. Select the key from the section tree, and then touch inside one of the fields (e.g., Key, Value, or Desc) to edit the information. A selected field is underlined in green. If a field is shaded in gray, the text cannot be edited (see example below).
- 3. Edit the text. If you want to close the on-screen keyboard and edit another field, press the **Back** button, and then select the other field.
- 4. Press , and then select **Save**. Saving does not apply the changes to the application.

5. Touch again, and then select **Update Configure**. If prompted, reboot the computer to apply the changes.

## **Generate a Missing XML File**

If the te\_settings.xml file was deleted in error from the computer, generate a new copy with the Generator feature in the EZConfig Power Tool app.

## To Generate a New Copy

- 1. Open EZConfig.
- 2. Touch next to "EZConfig".
- 3. Select **Generator**. A new te\_settings.xml file is automatically created and saved in the \storage\IPSM\honeywell\ezconfig\generated folder.

# **Configure Multiple Devices Using Configuration Bar Codes**

Once your first device is configured, you can generate configuration bar codes and use them to configure other devices with the same settings.

### To Create a Configuration Bar Code

- 1. Modify te\_settings.xml file using EZConfig Editor (as described above) in the first device and save the file.
- 2. Copy .xml file from device/IPSM/Honeywell/EZconfig/Generted folder to a local PC.
- 3. Open the file with EZConfig Editor and generate the bar codes by clicking on the Generate Bar Code icon.
- 4. Print the bar codes and scan them with the other devices to apply the same configuration.

When the bar code is scanned, EZConfig creates the te\_settings.XML file located at the ipsm/honeywell/persist folder in the device. When the application restarts (close and open application), the te\_settings.XML file in ipsm/honeywell/persist folder is copied to ipsm/honeywell/ezconfig/generated folder and those changes are updated in the te\_settings.xml file in the generated folder.

# **Configure General Application Settings**

Once the te\_settings.xml is open in the Editor, expand the General section by selecting the plus sign (+) to view the application settings.

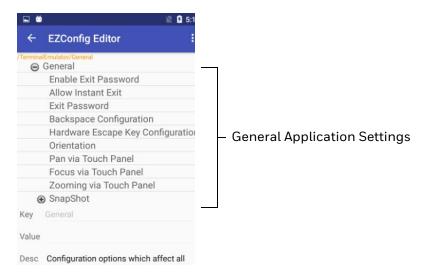

**Enterprise TE General Settings** 

# **Configure the Enterprise TE Exit Password**

By default, you must use a password (cr52401) to exit the Enterprise TE application, but you can set the exit behavior to one of the following options:

- Require a custom password to exit.
- Request confirmation to exit with no password required.
- Exit without requiring a password or a request to confirm exit.

**Note:** If both the Exit Password and Instant Exit settings are enabled, the Exit Password value takes priority. If both the Exit Password and Instant Exit settings are disabled, the application prompts to confirm exit.

#### To Enable an Exit Password or Request to Confirm Exit

- 1. Open te\_settings.xml configuration file in the standard editor. For help, see "Open the XML File" on page 16.
- 2. Touch **TerminalEmulator**, and then **General** to expand the sections.
- 3. Select Enable Exit Password.
- 4. Edit the Value field:
  - If the value is set to **0**, the application requests confirmation before exiting the application. No password is required.

- If the value is set to **1**, the application prompts the user for a password before exiting the application.
- 5. Touch .
- 6. Select Save.
- 7. Touch i again.
- 8. Select Update Configure.

#### To Change the Default Exit Password

- 1. Open te\_settings.xml configuration file in the standard editor. For help, see "Open the XML File" on page 16.
- 2. Touch **TerminalEmulator**, and then **General** to expand the sections.
- 3. Select Exit Password.
- 4. Enter a string of up to 10 characters for the exit password. The default is cr52401.
- 5. Touch .
- 6. Select Save.
- 7. Touch i again.
- 8. Select Update Configure.

## To Enable an Instant Exit with No Password or Confirmation Request

- 1. Open te\_settings.xml configuration file in the standard editor. For help, see "Open the XML File" on page 16.
- 2. Touch **TerminalEmulator**, and then General to expand the sections.
- 3. Select Allow Instant Exit.
- 4. Type **0** in the *Value* field.
- 5. Touch :
- 6. Select Save.
- 7. Touch i again.
- 8. Select Update Configure.

## **Configure Backspace**

The user can configure Backspace functionality:

- 0 = Backspace
- 1 = Delete

In Interactive mode (Character mode) Backspace/Delete will be sent to the server. In Edit mode (Block mode) it will be handled locally.

# **Configure Hardware Escape Key**

The user can configure the Hardware Escape Key functionality:

- 0 = Escape followed by Back as per OS functionality
- 1 = Only Escape

# **Configure the Default Screen Mode**

By default the screen orientation automatically switches between landscape and portrait mode if the computer is physically rotated. You can change the default screen orientation behavior by editing the te\_settings.xml file.

## To Change the Default Screen Mode (Orientation) in Enterprise TE

- Open te\_settings.xml configuration file in the standard editor. For help, see
   "Open the XML File" on page 16.
- 2. Touch **TerminalEmulator**, and then **General** to expand the sections.
- 3. Select Orientation.
- 4. Type **0**, **1**, **2** or **3**, or **4** in the *Value* field.
- 5. When you are finished making changes, touch :, and then select **Save**.
- 6. Touch again, and then select **Update Configure**.

For more information on these values, see the next table.

#### **Orientation Values**

| Value | Descriptions                                                                                                    |
|-------|----------------------------------------------------------------------------------------------------|
| 0     | Default value. Automatically switches between Landscape mode and Portrait mode depending on how the computer is rotated. Any other value excluding 1, 2, 3, or 4 is considered to be the same as the default value. |
| 1     | Landscape Left When the key value is set to 1, Enterprise TE opens in Landscape Left mode. Rotating the computer does not change the orientation.                                                                   |

#### **Orientation Values**

| Value | Descriptions                                                                                                    |
|-------|----------------------------------------------------------------------------------------------------|
| 2     | Landscape Right When the key value is set to 2, Enterprise TE opens in Landscape Right mode. Rotating the device does not change the orientation. |
| 3     | Portrait When the key value is set to 3, Enterprise TE opens in Portrait mode. Rotating the device does not change the orientation.               |
| 4     | Landscape Sensor Automatically switches between Landscape Right and Landscape Left depending on how the computer is rotated.                      |

# Pan the Enterprise TE Viewport by Touching the Screen

Depending on the number of rows and columns configured in te\_settings.xml file, you may need to pan the screen to scroll through all the information. Simply drag your finger across the screen or use a vertical or horizontal swiping motion.

Pan via Touch Panel is enabled by default and applies to all sessions when enabled. You can enable or disable this feature by modifying the te\_settings.xml file.

#### To Disable Pan via Touch Panel

- 1. Open te\_settings.xml configuration file in the standard editor. For help, see "Open the XML File" on page 16.
- 2. Touch General.
- 3. Touch Pan via Touch Panel.
- 4. Edit the value to set the mode:
  - 0 = Disabled.
  - **1 = Viewport Mode** (default). The screen moves in the same direction you drag or swipe on the touch panel.
- 5. Touch i, and then select **Save**.
- 6. Touch again, and then select **Update Configure**.

# Move the Cursor Location by Touching the Screen

You can enable the Focus via Touch Panel feature, which moves the cursor to any entry field when you touch the computer screen at the field location.

Focus via Touch Panel is disabled by default and applies to all sessions when enabled. You can enable or disable this feature by modifying the te\_settings.xml file.

**Note:** If you enable this feature when using VT-ANSI emulation, the entire screen is defined as a field.

#### To Enable Focus via Touch Panel

- 1. Open te\_settings.xml configuration file in the standard editor. For help, see "Open the XML File" on page 16.
- 2. Touch General.
- 3. Touch Focus via Touch Panel.
- 4. Edit the value to set the mode:
  - **0 = Disabled** (default). Screen taps are ignored.
  - **1 = Enabled.** The entire screen is treated as a field and the cursor should move in response to a tap.
- 5. Touch i, and then select **Save**.
- 6. Touch again, and then select **Update Configure**.

# Zoom In or Out on the Screen with a Pinching Gesture

You can zoom in or out on the Enterprise TE screen by making a pinching gesture. Place two fingers close together on the screen, drag them apart to zoom in, and then drag them back together to zoom out. Zooming in decreases the total number of rows and columns displayed on the screen but increases the font size for easier viewing.

Zooming via Touch Panel is enabled by default and applies to all sessions. You can enable or disable this feature by modifying the te\_settings.xml file.

#### To Disable Zooming via Touch Panel

- 1. Open te\_settings.xml configuration file in the standard editor. For help, see "Open the XML File" on page 16.
- 2. Touch General.
- 3. Touch Zooming via Touch Panel.
- 4. Edit the value to set the mode:
  - 0 = Disabled. Screen taps are ignored.
  - **1 = Enabled** (default). The entire screen is treated as a field and the cursor should move in response to a tap.
- 5. Touch i, and then select **Save**.
- 6. Touch i again, and then select **Update Configure**.

# **Function Key Mapping**

The user can redefine Function keys to send arbitrary strings, including control characters. By default (default = **0**), Enterprise TE chooses Function Key Mapping from the te\_settings.xml in Portrait mode and from CustomKeyboard.xml in Landscape mode. You can change this setting to the following

- 1 = Function Key Mapping from te\_settings.xml for both Portrait and Landscape modes.
- **2** = Function Key Mapping from CustomKeyboard.xml for both Portrait and Landscape modes.

## **Redefine Function key Mapping**

Keys can be remapped using the name (i.e. Escape), with ASCII Code (i.e. 27), or with Hex Code (i.e.  $\times 1b$ ). When using Hex Code, the value should be entered inside curly brackets ( $\times 1b$ ). For multiple key events, the value should be in square brackets separated by a comma ([F1,Enter]).

# **Configure Options for Each Session**

You can configure a set of options for each of the four sessions by modifying the key values in the session section. For example, you can assign each session a custom host name or friendly name.

## To Configure Options for Each Session

- 1. Open te\_settings.xml configuration file in the standard editor. For help, see "Open the XML File" on page 16.
- 2. Select Session 1, Session 2, Session 3, or Session 4.
- 3. Continue to expand the sections under the session until you find the Key you want to modify.

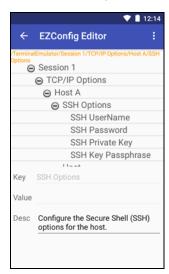

#### **Expanded Session Section in EZConfig**

- 4. Touch a key to select it and change the value as needed.
- 5. When you are finished making changes, touch ; , and then select **Save**.
- 6. Touch again, and then select **Update Configure**.

For more information on these settings, see the next table.

#### **TCP/IP Configuration Section Descriptions**

| Sections         | Description                                                                                                    | Values                         |
|------------------|----------------------------------------------------------------------------------------------------|--------------------------------|
| TCP/IP Options   | Sets network options for TCP/IP connections. For more information, see "Configure a TCP/IP Connection" on page 15.                                               |                                |
| Protocol Options | Sets options for VT/ANSI or 5250 protocols. For more information, see "Configure Protocol Options" on page 17.                                                   |                                |
| LCD Parameters   | Sets Enterprise TE screen sizes and the screen cursor behavior. For more information, see "Configure Enterprise TE Screen Sizes and Cursor Behavior" on page 22. |                                |
| Display Options  | Sets Enterprise TE screen behavior (i.e., Prompt on Reconnect). For more information, see "Set Enterprise TE to Display a Prompt to Reconnect" on page 21.       |                                |
| Session Name     | Sets the customizable host name (or friendly name) for the session.                                                                                              | String of up to 11 characters. |

# **Configure a TCP/IP Connection**

You can configure TCP/IP settings for a single host (Host A) for each of up to four different sessions.

- 1. Open te\_settings.xml configuration file in the standard editor. For help, see "Open the XML File" on page 16.
- 2. Select Session 1, Session 2, Session 3, or Session 4.
- 3. Touch TCP/IP Options.
- 4. Touch **Host A**. The list of configuration items for Host A appears.
  - Host
  - Emulation
  - Port Number
  - Protocol
- 5. Touch a key to select it and change the value as needed. You may need to expand a section further to view all the relevant keys.
- 6. When you are finished making changes, touch :, and then select **Save**.

7. Touch again, and then select **Update Configure**.

For more information on these settings, see the next table.

**TCP/IP Configuration Options for Sessions** 

| Section/Key | Description                                                                        | Values                        |
|-------------|------------------------------------------------------------------------------------|-------------------------------|
| Host        | IP address of the application server.                                              | None                          |
| Emulation   | Select the type of terminal emulation: VT/ANSI or 5250.                            | VT/ANSI (Default)=1<br>5250=2 |
| Port Number | Selects the port number you want to use to make a connection to the host computer. | 0 to 65535.<br>Default is 23. |
| Protocol    | Defines the security protocol to use for data communication.                       | Telnet (Default)=0<br>SSH=1   |

# **Configure Enterprise TE for SSH**

When using an SSH connection, you can edit the te\_settings.xml file to include the necessary user name and security inputs (e.g., password, private key) required by the host for the connection.

**Note:** If you do not configure a user name and password in the te\_settings.xml file, an SSH Login Page screen appears requiring you to manually enter a user name and password. If you configure a user name but not a password, only the password field on the SSH Login Page that appears is editable.

- 1. Open te\_settings.xml configuration file in the standard editor. For help, see "Open the XML File" on page 16.
- 2. Select Session 1, Session 2, Session 3, or Session 4.
- 3. Touch TCP/IP Options.
- 4. Touch Host A.
- 5. Touch SSH Options.

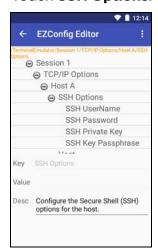

SSH Options Expanded in EZConfig

- 6. Touch a key to select it and change the value as needed. You may need to expand a section further to view all the relevant keys.
- 7. When you are finished making changes, touch ; and then select **Save**.
- 8. Touch **i** again, and then select **Update Configure**.

For more information on these settings, see the next table.

## **SSH Option Descriptions**

| Key                | Description                                                                                                    | Values                                           |
|--------------------|----------------------------------------------------------------------------------------------------|--------------------------------------------------|
| SSH UserName       | Stored username you are prompted to enter when you choose to connect to Port 22 (SSH) instead of Port 23 (Telnet).                                       | 0 to 80 characters.<br>Default is a null string. |
| SSH Password       | Stored password you are prompted to enter when you choose to connect to Port 22 (SSH) instead of Port 23 (Telnet).                                       | 0 to 80 characters.<br>Default is a null string. |
| SSH Private Key    | Key file SSH uses for private key authentication. Specify the relative path from \Internal Storage\honeywell\ETE\SSH or prefix the absolute path with \. | 0 to 80 characters.<br>Default is a null string. |
| SSH Key Passphrase | Passphrase required to access the SSH Private<br>Key file. If blank, Enterprise TE assumes no<br>passphrase was configured.                              | 0 to 80 characters.<br>Default is a null string. |

# **Configure Protocol Options**

You can select the VT-ANSI emulation and set protocol options for each of up to four different sessions.

- 1. Open te\_settings.xml configuration file in the standard editor. For help, see "Open the XML File" on page 16.
- 2. Touch Session 1, Session 2, Session 3, or Session 4.
- 3. Touch Protocol Options.
- 4. Select VT-ANSI or 5250. See protocol options below.
- 5. Change the values as needed.
- 6. When you are finished making changes, touch :, and then select **Save**.
- 7. Touch **i** again, and then select **Update Configure**.

## **VT-ANSI Protocol Options**

#### **VT-ANSI Protocol Options**

| Option     | Description                                                                                                    | Values                                                              |
|------------|----------------------------------------------------------------------------------------------------|---------------------------------------------------------------------|
| AnswerBack | When enabled, the computer sends the specified character string to the host in response to an inquiry (hexadecimal 05). When ENQ is sent, only the first thirty characters of the name are transmitted back to the host.  For more information, see About the Answerback Character String. | Range is 0 to 30 characters. Default is the computer serial number. |
| Local Echo | When enabled, local echo displays characters from terminal memory but not from host memory.                                                                                                    | On or Off.<br>Default is Off.                                       |

## **5250 Protocol Options**

### **5250 Protocol Options**

| Option             | Description                                                                                                    | Values                          |
|--------------------|----------------------------------------------------------------------------------------------------|---------------------------------|
| Enable Colors      | Enables or disabled colors in 5250 Emulation.                                                                                                    | Enable=1<br>Disable=0 (default) |
| Lock Error Message | When enabled, a 5250 Write Error Code command error message is visible by placing the cursor on the error message line. When the RESET key is pressed, the cursor is restored to where it would have been if this option was not enabled (the location specified by a 5250 Insert Cursor command) and the cursor mode option then causes that area of the screen to be visible. When disabled, behavior for the 5250 Write Error Code command error message is normal. | Enable=1<br>Disable=0 (default) |

## **5250 Protocol Options**

| Option         | Description                       | Values                          |
|----------------|-----------------------------------|---------------------------------|
| Destructive BS | Enable or disable Destructive BS. | Enable=1<br>Disable=0 (default) |

## **About the Answerback Character String**

Enable Answerback to send a character string to the host in response to an inquiry (hexadecimal 05). The string can be 0 to 30 characters long, and possibly longer if you use wildcards as described in this section. Default is the computer serial number.

**Note:** Although the string can be longer than 30 characters, only the first thirty characters of the name are transmitted back to the host when ENQ is sent.

Use the SIP to enter the character string. If you enter any of the following control characters, it is sent out. Control strings count as one character.

#### **7-Bit Commands**

| Use       | To Get                                                                                                    |
|-----------|----------------------------------------------------------------------------------------------------|
| <bs></bs> | Backspace When received by the computer from the host, the cursor position moves to the left of the current cursor position. When received by the Host from the computer, the character in front of the cursor is deleted and the cursor is moved into the vacant position. |
| <ht></ht> | Horizontal Tab<br>Moves the cursor to the next predetermined position (tab stop) to the right.                                                                                                    |
| <lf></lf> | Line Feed Moves the cursor down one line.                                                                                                    |
| <vt></vt> | Vertical Tab  Moves the cursor down one line unless the cursor is outside the scrolling region when the Vertical Tab character is received. The cursor does not move past the bottom of the virtual screen.                                                                 |
| <ff></ff> | Form Feed This control character is processed as a line feed in the TE client and advances the cursor down one line.                                                                                                    |
| <cr></cr> | Carriage Return Returns the cursor to the left margin of the row where the cursor is positioned.                                                                                                    |

#### 8-Bit Commands

| Use | To Get                                                                                                    |
|-----|----------------------------------------------------------------------------------------------------|
| EPA | End Protected Area Ends the protected area in page memory that cannot be edited when forms are created from the host.              |
| SPA | Start of Protected Area<br>Starts the protected area in page memory that cannot be edited when forms are<br>created from the host. |

**Note:** The default answerback string is %Sx. If the answerback string is empty in the te\_settings.xml file, the computer should respond with the serial number when the host sends an ENQ.

To configure an Answerback string that includes computer-specific information, use wild card characters in the string. For more information on wild card characters, see the next table.

### **Wild Card Characters for Answerback**

| Use                                            | To Get                                                                                                    |
|------------------------------------------------|----------------------------------------------------------------------------------------------------|
| %Mx                                            | Entire Mac address of the device in capital letters.                                                                  |
| %mx                                            | Entire Mac address of the device in lower case letters.                                                               |
| %M1-%M2-%M3-%M4-%M5-%M6                        | 1st through 6th part of MAC address in capital letters.                                                               |
| %m1-%m2-%m3-%m4-%m5-%m6                        | 1st through 6th part of MAC address in lower case letters.                                                            |
| %MO-%M7                                        | Out of boundary values test. The computer receives the same string: %MO-%M7.                                          |
| %m0-%m1:%M6-%M8                                | Mixed value test. The computer receives xx-xx:xx-%M8 where xx refers to the corresponding values of the Mac Address.  |
| %lx                                            | Entire IP address.                                                                                                    |
| %ix                                            | Entire IP address.                                                                                                    |
| % 1.% 2.% 3.% 4                                | 1st through 4th octet of IP address.                                                                                  |
| %i1.%i2.%i3.%i4                                | 1st through 4th octet of IP address.                                                                                  |
| %IO:%i7                                        | Out of boundary values test. The computer receives the same string: %IO:%i7.                                          |
| %i0-%i1:%l3-%l5                                | Mixed value test. The computer receives %iO-xx:xx-%I5, where xx refers to the corresponding values of the IP Address. |
| %l4.                                           | 4th octet of IP address.                                                                                              |
| %Sx                                            | Entire serial number of the computer in capital letters.                                                              |
| %sx                                            | Entire serial number of the computer in lower case letters.                                                           |
| %s1%s2%s3%s4%s5%s6%s7%s8%s9%<br>sa%sb%sc%sd%se | Entire Mac address of the device in lower case letters.                                                               |
| %S1%S2%S3%S4%S5%S6%S7%S8%S9%<br>Sa%Sb%Sc%Sd%Se | Entire Mac address of the device in capital letters.                                                                  |
| %Ss-%sS                                        | Out of boundary values test. The computer receives the same string: %Ss:%sS.                                          |
| %Serial ID:%s7%S8%s9%Sa                        | Mixed value test. The computer receives %Serial ID:XXXXXXXXX, where xx refers to the serial number.                   |

#### Wild Card Characters for Answerback

| Use                                                                                 | To Get                                                                                              |
|-------------------------------------------------------------------------------------|----------------------------------------------------------------------------------------------------|
| ID:%s1%s2%s3%s4%s5%s6%s7%s8%s9<br>MAC:%m1-%m2-%m3-%m4-%m5-%m6<br>IP:%i1.%i2.%i3.%i4 | The computer receives the entire serial number, MAC Address, and IP Address. ID:xxxxMAC:xxxxIP:xxxx |
| %Wildcard%s                                                                         | Invalid string test. The computer receives the same value: %Wildcard%s.                             |

# **Configure Enterprise TE Screen Sizes and Cursor Behavior**

You can set the Enterprise TE screen size and cursor behavior for each of the four available sessions.

## To Configure Screen Size and Cursor Behavior

- 1. Open te\_settings.xml configuration file in the standard editor. For help, see "Open the XML File" on page 16.
- 2. Touch **Session 1**, **Session 2**, **Session 3**, or **Session 4**. The list of configuration items for that session appears.
- 3. Touch LCD Parameters.

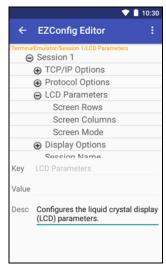

LCD Parameters Expanded in EZConfig

- 4. Touch a key to select it and change the value as needed.
- 5. When you are finished making changes, touch :, and then select **Save**.
- 6. Touch again, and then select **Update Configure**.

For more information on these settings, see the next table.

## **LCD Parms Settings**

| Key            | Description                                                                                                    | Values                                                                           |  |
|----------------|----------------------------------------------------------------------------------------------------|----------------------------------------------------------------------------------|--|
| Screen Rows    | Number of rows that appear on the screen. The default value of 10 is used if the value configured is less than 1 or exceeds 24.                                                   | 1 to 24<br>Default Value is 10.                                                  |  |
| Screen Columns | Number of columns that appear on the screen.<br>The default value is used if the value configured<br>is less than 1 or exceeds 80.                                                | 1 to 80<br>Default Value is 20.                                                  |  |
| Screen Mode    | Configures how the cursor positions itself on the display. The default value is used if the value configured exceeds 3. For more information, see "About Screen Mode" on page 31. | Center Cursor = 0<br>Corner Mode (Default) = 1<br>Page Mode = 2<br>Lazy Mode = 3 |  |

# **About Screen Mode**

Screen Mode defines the cursor position and movement as you scroll through data in the display buffer, which stores data in a standard CRT format as sent from the host computer. Use Screen Mode options to optimize your view.

### **Screen Mode Option Descriptions**

| Option                | Description                                                                                                    |
|-----------------------|----------------------------------------------------------------------------------------------------|
| Center Cursor         | Cursor remains in the center of the screen as you scroll through data. On reaching a boundary of the full CRT screen, the cursor moves past the center of the screen. When the cursor reaches the boundary of the CRT screen, the cursor does not wrap to the next line in the display.                                                                                                    |
| Corner Mode (default) | Cursor remains in the lower-right corner of the screen as you scroll through data, beginning at the upper-left corner of the full CRT screen. Cursor remains there as data advances in the scrolled direction (up, down, right, or left). On reaching a boundary of the full CRT screen, the display and cursor move in the scrolled direction. Cursor stops moving when it reaches the CRT screen boundary and does not wrap to the next line in the display.  Use this option when your application uses only the upper-left corner of the full CRT screen.                        |
| Page Mode             | Divides the full CRT screen into predefined "pages," and starts the computer display on page 1. Cursor first appears in the upper right corner. As you scroll, only the cursor moves and the data on the screen does not appear to move. When you scroll off the edge of the displayed page, the display snaps to the next (or previous) page. On reaching a boundary of the CRT screen, the cursor stops moving.  Because the 24-row by 80-column CRT screen cannot be divided equally, some pages in Page Mode overlap each other and the same information is shown on both pages. |
| Lazy Mode             | Cursor starts in the upper left corner of the screen and moves across the display in the scrolled direction. When the cursor goes beyond the edge of the display, the data moves in the opposite direction to the cursor, which remains at the edge of the display.                                                                                                    |

# Set Enterprise TE to Display a Prompt to Reconnect

You can configure Enterprise TE to display a "Connection Failed" message on the screen if the connection between the host and application has been lost or the computer goes out of Wi-Fi network range. Enterprise TE does not try to reconnect until you manually initiate the action by touching RE-CONNECT in the message window. Enabling this feature reduces network traffic.

When the feature is disabled, no reconnect prompt is initiated and the computer continuously tries to reconnect with the host. A "Re-connecting" message appears in lower left corner of the screen.

The Prompt on Reconnect feature is disabled by default.

## To Enable a Prompt Before Reconnecting to the Host

- 1. Open te\_settings.xml configuration file in the standard editor. For help, see "Open the XML File" on page 16.
- 2. Touch **Session 1**, **Session 2**, **Session 3**, or **Session 4**. The list of configuration items for that session appears.
- 3. Touch Display Options.
- 4. Touch Prompt on Reconnect.

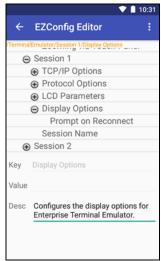

**Display Options Expanded in EZConfig** 

- 5. Edit the value to change the setting:
  - 0 = Disable (default).
  - **1 = Enable.** A message appears notifying you of a connection failure between the computer and host. Enterprise TE does not try to re-establish a connection with the host until you touch Re-connect on the screen.
- 6. Touch i, and then select **Save**.
- 7. Touch again, and then select **Update Configure**.

# **Bar Code Settings**

The **Auto Advance** and **Auto Transmit** options can be used when Block Mode is enabled (see Block Mode on page 34).

### To Enable Auto Advance or Auto Transmit

- 1. Open te\_settings.xml configuration file in the standard editor. For help, see "Open the XML File" on page 16.
- 2. Touch **Session 1**, **Session 2**, **Session 3**, or **Session 4**. The list of configuration items for that session appears.
- 3. Touch Barcode.

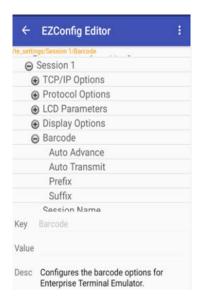

4. Select Auto Advance or Auto Transmit and change the setting as desired.

| Setting       | Description                                                                                                    |
|---------------|----------------------------------------------------------------------------------------------------|
| Auto Advance  | When scanning bar codes, the cursor moves automatically to the next unprotected field, even if the first input field is not completely filled. If the cursor is on the last input field and a bar code is scanned, it is filled and the cursor moves to the next unprotected field.  O = Disabled, 1 = Enabled  Default = O  Note: Block mode must also be enabled to use this option.                                                                                               |
| Auto Transmit | When scanning bar codes, the entire screen is sent to the host after the user exits the last field on the screen. If the final cursor movement was a backspace or back tab, the data is not sent to the host. If the final cursor movement was pressing a key or by scanning a bar code, then it will be sent to the host. The data sent depends on GATM, MATM, and SATM settings.  0 = Disabled, 1 = Enabled Default = 0  Note: Block mode must also be enabled to use this option. |

## **Prefix and Suffix**

A prefix or suffix can be appended to the scanned bar code data. By default, there is no prefix or suffix (value is empty).

#### To set a Prefix and/or Suffix for a bar code

- 1. Open te\_settings.xml configuration file in the standard editor. For help, see "Open the XML File" on page 16.
- 2. Touch **Session 1**, **Session 2**, **Session 3**, or **Session 4**. The list of configuration items for that session appears.
- 3. Touch Barcode.

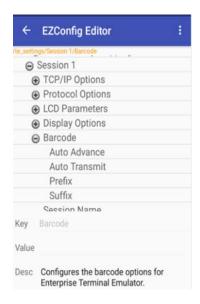

4. Select **Prefix** or **Suffix** and set the value. Range of characters is 00 to FF.

# **Block Mode**

Block Mode enables the device to send an entire block of data to the host at one time instead of sending each character. To enable Block Mode the server must send the 10h command to the device (Block Mode is not configured in te\_settings.xml file) and the device automatically switches to Block Mode.

# **Use the Snapshot Feature**

You can use the snapshot feature to take high-resolution pictures. For example, you might use Snapshot to take a picture of damaged goods in a warehouse.

#### To Access the Snapshot Feature

- 1. Open the Enterprise TE app.
- 2. Touch the three dots in the upper right corner.
- 3. Select Snapshot.

Once the Snapshot interface is opened, the camera turns on and the screen shows streaming video. From this screen you can:

- Touch to go back to the main TE screen.
- Take a picture by touching or pressing Enter.
- Adjust the flash mode by touching 🔀 :
  - 🛂 Flash ON
  - Flash AUTO
  - 🔻 Flash OFF

Once you have taken a picture, you can:

- Discard the image by touching X.
- Save the image by touching
- Add text by touching . Text is limited to 40 characters. After typing your text touch OK. The text is added to the bottom of the image. To edit the text, touch again, edit the text, then click OK.

# **Upload a Snapshot File**

#### To Send a Snapshot to the Host

- 1. Open the Enterprise TE app.
- 2. Touch the three dots in the upper right corner. and select **Snapshot**.
- 3. Touch and select the check box for each image you want to send to the host.
- 4. Touch 1 and the images are sent.

On this screen you can also delete images from your device by touching .

**Note:** Images uploaded to the host will be automatically deleted from your device.

At any time touch to return to the previous screen.

# **Configure Snapshot Settings**

You can configure the following Snapshot settings:

- Local storage folder
- Image type
- File name
- Remove file name extension
- File name prefix
- · Image upload method
- · Image upload type
- Remote host options
- Add text options

### **To Configure Snapshot Settings**

- 1. Open and edit the te\_settings.xml file with EZConfig, see How to Edit the XML File on page 16.
- 2. Select Snapshot under General.

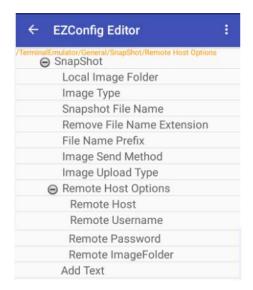

- 3. Change the settings as needed. When you are finished Touch select **Save**.
- 4. Touch again, and then select **Update Configure**.

| Setting                       | Description                                                                                                    |    |  |
|-------------------------------|----------------------------------------------------------------------------------------------------|----|--|
| Local Image Folder            | Define the folder where you want to store images on your local device.  Default = Internal/Storage/honeywell/ETE/Pictures  You can change the name of the storage folder in te_settings.xml.  When you take pictures, the folder will be automatically created  (Internal/Storage/honeywell/ETE/XXXX). |    |  |
| Image Type                    | Select JPEG or PNG. Default = JPEG.                                                                                                    |    |  |
| Snapshot File Name            | Create a file name for Snapshot pictures. Value is a string of 0 to 100 characters. Default = P_Serial Number_IP address_Timestamp The following wildcards can be used:                                                                                                    |    |  |
|                               | %S First 11 characters of the serial number of the device.                                                                                                    |    |  |
|                               | %Sx Full serial number of the device.                                                                                                    |    |  |
|                               | <b>%M</b> Mac address of the device where the period (.) is changed to dash (-).                                                                                                    | эа |  |
|                               | <b>%I</b> IP address of the device, where the period (.) is change to an underscore (_).                                                                                                    | 1  |  |
|                               | <b>%C</b> Counter.                                                                                                    |    |  |
|                               | <b>%T</b> Time stamp.  The time stamp is also part of the default file name. If it is not included in the file name it will be automatically added at the end of the file name.                                                                                                    |    |  |
| Remove File Name<br>Extension | Enable or disable the ability to see the file extension.  0 = Extension on, 1 = Extension off.  Default = 0                                                                                                    |    |  |
| File Name Prefix              | Define the file name prefix that will be appended as a prefix to the file name. The prefix can be letter, numbers or special characters.  Default = Empty (no prefix)                                                                                                    |    |  |
| Image Send Method             | O = Automatic: Image is directly uploaded to the host when you take the picture.  1 = Manual: Image is saved on the device and you must manually upload the file(s) to the host.  Default = 0                                                                                                    |    |  |
| Image Upload Type             | The image can be uploaded to an FTP site or a shared network.  0 = FTP network address.  1 = Shared Network.  Default = 0.                                                                                                    |    |  |
| Remote Host Options           | For a remote host, add the following information:  Remote Host: FTP or Remote Host IP.  Remote Username: Remote Host User name.  Remote Password: Remote Host Password.  Remote Image Folder: Remote folder path where user wants to save data.  If the server path is not valid an error will show.   |    |  |
| Add Text                      | Define if <b>Add Text</b> is mandatory or not. If mandatory, you must add text before you can save an image.  O = Optional, 1 = Mandatory.  Default = 0.                                                                                                    |    |  |

3

**CHAPTER** 

# CUSTOMIZATION AND SECURITY

This chapter describes how you can initiate auto-login or use Honeywell Launcher to manage Enterprise TE access. The chapter includes these sections:

- Use the Auto-Login Feature
- About Honeywell Launcher
- Honeywell Guidelines for Enterprise TE Security

# **Use the Auto-Login Feature**

Use the auto-login feature to send the same login information each time you log into the host. When you start Enterprise TE, the computer checks for an auto-login script file. If a script file exists, the computer runs the login commands from the auto-login script file before Enterprise TE starts.

To use this feature, develop an auto-login script file and load it on the computer. This section explains how to develop a script and includes a list of control characters and the procedure for disabling auto-login.

# **Develop Auto-Login Script Files**

A typical auto-login script file consists of a series of "WaitFor" and "Send" commands.

**Note:** The auto-login script must be an ASCII text file. The file name is session specific and should be in format: autolog1.scr for Session 1, autolog2.scr for Session 2, autolog3.scr for Session 3 and autolog4.scr for Session 4. You can also keep one single file for all sessions with the name autolog.scr. If a session specific file is not found for a single or multiple session's the autolog.scr is used.

# **Commands for Auto-Login Script Files**

You can use several commands to create auto-login script files. All commands are case-sensitive. For example, WaitFor is a command, but Waitfor is not a valid command. For examples of script files, see "Sample Auto-Login Script Files" on page 42.

## **WaitFor**

Wait for a list of up to ten strings. Strings must be enclosed in quotes and separated by a comma.

## Send

Sends a character string enclosed in quotes or a string variable to the host. The character string enclosed in quotes can have an embedded control key in the Enterprise TE application.

# **Use Auto-Login Search Strings**

Conditions for auto-login search strings are as follows:

- · Searches are case-sensitive.
- Each WaitFor command searches the entire screen from the top.

Use line wrapping to look for unique strings. If a screen from the host has multiples of the word you are looking for, use the preceding spaces to identify a unique string.

#### **Example:** If the screen sent to the computer is:

```
Linux rlogin 2.4.6
Login:
Password:
```

#### The autologin script would be:

```
WaitFor "Login: "#Wait for the login prompt.

Send "XXXXX" #Send the user name.

Send "<TAB>" #Send Tab to Host.

WaitFor "Password: "#Wait for the password prompt.

Send "XXXXX" #Send the password.

Send "<ENTER>" #Send Enter to Host.
```

# **Use Control Characters**

To include control characters in your auto-login script file, all control characters must be enclosed by < > (angle brackets).

#### VT/ANSI Control Characters for Auto-Login Script File

| <b>Control Character</b> | Definition |
|--------------------------|------------|
| <enter></enter>          | Enter      |
| <space></space>          | Space      |
| <tab></tab>              | Tab        |

# **Load the Auto-Login Script File**

After you create an auto-login script, copy the file to your computer. For more information on copying files, see the user manual for your computer.

To ensure that your customized files (autolog.scr) are executed, you need to copy the files to the directory where the Enterprise TE executable is stored.

Path: \Internal Storage\Honeywell\ETE\Scripts\

# **Disable the Auto-Login Feature**

To disable auto-login, rename or delete the autolog.scr file. Renaming the file ensures that you can use the same auto-login script file later by changing the name back to autolog.scr. To enable a new script file, rename a different script file to autolog.scr.

**Note:** Do not rename the file by adding a number to the end (e.g., autolog1.scr or autolog2.scr). The file name is session specific. The number defines the session. To learn more, see "Develop Auto-Login Script Files" on page 40.

Follow this procedure to rename or delete the auto-login script file.

## To Rename or Delete the Auto-login File

- Establish a USB file transfer (MPT) connection between the computer and your PC.
- 2. Browse to the auto-login file.
- 3. Right-click the file and select **Delete** from the popup menu. The file is deleted. Or, select **Rename** from the popup menu and rename the file to disable the feature.

# Sample Auto-Login Script Files

You can use this sample script file as is or as the starting point for creating your own auto-login script files.

**Example:** Auto-Login With All Computers Using the Same Account

```
WaitFor "Login:"#Wait for the login prompt
Send "username"#Send the user name
Send "<TAB>"#Send a tab
WaitFor "Password:"#Wait for the password prompt
Send "letmein"#Send the password
Send "<ENTER>"#Send a carriage return
```

- The WaitFor command waits for a string to be displayed by the host.
- The first Send command sends a fixed user name, the second Send sends a fixed password.

# **About Honeywell Launcher**

With Honeywell Launcher active on a computer, you can limit each end user's access to applications - whether that is a single application or a limited set of applications. You approve the level of access you want for each of your workers. This keeps your workers focused on line of business applications. It also prevents them from accessing applications that might distract them and lead to unproductive activity. And by restricting configuration to admin users, Honeywell Launcher prevents production workers from initiating configuration changes that could lead to downtime and help desk calls. To learn more about the Honeywell Launcher, see the user guide available for download at <a href="https://www.honeywellaidc.com">www.honeywellaidc.com</a>.

# **Configure Access to Enterprise TE**

If you want to keep the Enterprise TE application in Lockdown mode, you can control access to the application through the Honeywell Launcher. Four configuration modes are available using the Launcher software:

## • Single-User and Single-Application Mode

Does not require login credentials to open Enterprise TE. Requires login credentials to switch user.

#### Multi-User and Multi-Application Mode

Requires login credentials to open Enterprise TE.
Requires Enterprise TE be closed before opening other applications.

#### Single-User and Multi-Application Mode

Requires login credentials to open Enterprise TE Requires Enterprise TE be closed before opening other applications.

#### Multi-User and Single-Application Mode

Does not require login credentials to open Enterprise TE. Requires login credentials to switch user.

**Note:** When in Single-Application modes, once you launch Enterprise TE you cannot use the Back key to exit the application.

# **Use Single-User and Single-Application Mode**

Use the Single-User and Single-Application mode if you want to manage who uses the Enterprise TE software but not restrict who can open the application.

When this mode is used, login credentials are required to switch from one user to another in the Enterprise TE application but not to open the application.

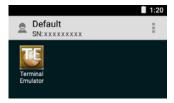

Honeywell Launcher Screen

## To Switch Users in Enterprise TE

- 1. Touch to access the options menu in the open Enterprise TE application.
- 2. Select SwitchUser.
- 3. Input the required security credentials (e.g., User Name and Password).
- 4. Select Login.

# **Use Multi-User and Multi-Application Mode**

Use the Multi-User and Multi-Application mode if you want to restrict access to the Enterprise TE application and prevent the user from opening other applications during Enterprise TE use.

When this mode is enabled, the user must first log into the Launcher software using secure credentials, and then open the Enterprise TE application. Once the application is open, the user cannot open another application without first closing the Enterprise TE application.

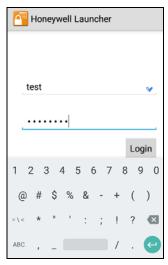

Honeywell Launcher Login Screen

#### To Exit Enterprise TE

- 1. Press the Back button.
- 2. If prompted, enter an exit password.
  This step is only required if the "Enable Exit Password" key value is set to enabled in the te\_settings.xml file. To learn more, see "Configure the Enterprise TE Exit Password" on page 18.
- 3. Select **Yes** to confirm exit and breaking the connection.

### To Exit the Launcher:

- 1. Touch .
- 2. Select Log Out.

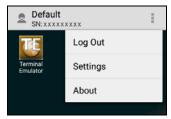

Honeywell Launcher Menu

# **Use Multi-User and Single-Application Mode**

Use the Multi-User and Single-Application mode if you want to manage who uses the Enterprise TE software but not restrict who can open the application.

When this mode is used, login credentials are required to switch from one user to another in the Enterprise TE application but not to open the application.

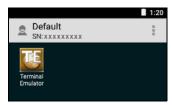

Honeywell Launcher Screen

#### To Switch Users in Enterprise TE

- 1. Touch to access the options menu in the open Enterprise TE application.
- 2. Select SwitchUser.
- 3. Input the required security credentials (e.g., User Name and Password).
- 4. Select Login.

# Honeywell Guidelines for Enterprise TE Security

Follow the recommended actions below to improve security when using Enterprise TE on the computer. To learn more about network and security guidelines for Android devices, go to <a href="https://www.honeywellaidc.com">www.honeywellaidc.com</a> and download the Android Network and Security Guide from the product page for your computer.

- Change the TE password to a non-default value. Apply standard password security measures (e.g., do not use words; use a mix of letters and numbers).
   Change account and password defaults and remove any unused accounts from the computer.
- Create regular backups of the data present on the computer. Keep all software on the computer updated to the latest release.
- Limit access to modify, delete and update the data on device to an Admin or trusted user.
- Install only signed and trusted applications on the computer.
- Use the lock down functionality of Honeywell Launcher to limit the number of users able to access the Enterprise TE application.
- Use the Generate option in EZConfig to restore the default settings of the te\_settings.xml file, if possible corruption occurs. To learn more about EZConfig, see the *Dolphin Power Tools Versions 4.x User Guide for devices powered by Android* at www.honeywellaidc.com.

- Allow only admin access to the computer root level of the file system to reduce computer vulnerability to hackers gaining control of file system.
- Data transmitted through Telnet is not secure and can be seen by anyone on the same network. If an unsecured wireless connection is used, anyone nearby can detect and read the transmissions. Proper network encryption is necessary when working with potentially sensitive data. Honeywell recommends using an SSH connection to prevent unauthorized access to the data.

**APPENDIX** 

# A

# **SCAN BAR CODES**

This appendix includes a list bar code symbologies supported when using Enterprise TE and either the internal scanner in the computer or a Honeywell wearable solution. This appendix includes these sections:

- Scan Bar Codes While Using Enterprise TE
- Use a Ring Scanner with Enterprise TE

# Scan Bar Codes While Using Enterprise TE

Use Enterprise TE and either the integrated scanner in the computer or a Honeywell wearable solution ring scanner (i.e., model 8620) to scan bar codes.

#### **Supported Bar Code Symbologies**

| Bar Code Symbology            |
|-------------------------------|
| Aztec                         |
| Codabar                       |
| Code 39                       |
| Code 128                      |
| Data Matrix                   |
| Maxi Code                     |
| EAN-8                         |
| EAN-13                        |
| EAN.UCC Composite             |
| EAN.UCC (RSS-14)              |
| EAN.UCC (RSS-Limited)         |
| EAN.UCC (RSS-Expanded)        |
| GS-128 (formerly UCC/EAN-128) |
| Interleaved 2 of 5            |
| MicroPDF417e                  |
| PDF417                        |
| UPC-A                         |
| UPC-E                         |

# **Use a Ring Scanner with Enterprise TE**

**Note:** The Honeywell wearable solution ring scanner (model 8620) works with the Dolphin 75e only if the Dolphin 75e is attached to a docking station.

When the Honeywell 8620 ring scanner is inserted into the sled of Dolphin 75e, the computer emits an audible sound and the green led on the computer and the on the ring scanner illuminate. The ring scanner can be connected to the Dolphin 75e at anytime. Enterprise TE does not need to be running to scan bar codes through the ring scanner.

**Note:** If no audible or visual feedback is received when the ring scanner is connected to the sled, communication between the devices has not been established. Check to make sure the scanner is properly inserted.

**APPENDIX** 

B

# SOFT INPUT PANEL USE

This appendix provides information on the SIP for Enterprise TE functionality on computers that support Enterprise TE. The chapter includes these topics:

- About Enterprise TE and Soft Input Panels
- About the Default Soft Input Panels
- SIP Options in Portrait Mode
- SIP Options in Landscape Mode
- About Custom SIP Configurations

# **About Enterprise TE and Soft Input Panels**

This section includes information on using and configuring the soft input methods specific to Enterprise TE. For information on using the hardware buttons on your Honeywell computer, see the computer user manual.

# **About the Default Soft Input Panels**

While Enterprise TE is running, touch in the Toolbar to access the Soft Input Panel (SIP). By default, one of two configurations appear depending on the orientation of the screen.

• Normal Android OS Keyboard appears in portrait mode.

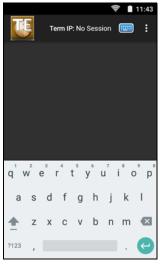

**Portrait Mode** 

Custom U Shaped Keyboard appears in landscape mode.

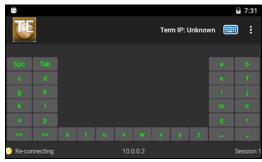

Landscape Mode

Touch to toggle between showing and hiding the SIP.

You can change the default screen mode behaviors by editing the te\_settings.xml. To learn more, see "Configure the Default Screen Mode" on page 20.

**Note:** If you change the screen orientation, the SIP automatically closes. Press the boundaries to show the SIP in the new orientation.

# **SIP Options in Portrait Mode**

Enterprise TE supports four types of SIP in portrait mode:

- Alphanumeric Keyboard
- Function Key Keyboard
- AID Keyboard
- Numeric Keyboard

# **Alphanumeric SIP**

Touch in the Toolbar to access the Soft Input Panel (SIP). The normal Android OS keyboard appears.

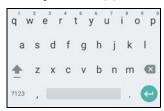

### **Android OS Keyboard**

When the SIP is displayed, you can use it for entering characters or accessing options as follows:

- Touch <sup>?123</sup> to switch to the number/symbol keyboard.
- Touch ABC to switch to the alphabetic keyboard.
- Touch and hold to backspace/delete a character.
- Touch and hold to enter or add a line return.
- Touch to toggle between uppercase keys and lowercase keys for a single character.
- Touch and hold to set uppercase key lock.
- Touch and hold , (comma) to access Input options for the SIP.
- Touch and hold . (period) to access quick symbol/punctuation menu.

## **Function SIP**

When the screen is in portrait mode, you can use the Function Key SIP to access function keys from F1 to F24.

**Note:** Function keys F22, F23, and F24 are not currently supported for VT-ANSI emulation.

#### To Access the Function Key SIP

- 1. Touch in the Toolbar.
- 2. Select Function SIP.

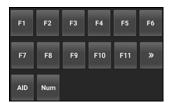

**Function SIP** 

When the SIP is displayed, you can use it for function key access and toggling between the AID and Numeric keyboards.

- Touch or to toggle between available function keys.
- Touch AID to switch to the AID keyboard.
- Touch Num to switch to the Numeric keyboard.

## **AID SIP**

When the screen is in portrait mode, you can use the AID SIP to access keys specific to VT-ANSI emulation.

#### To access the AID SIP:

- 1. Touch in the Toolbar.
- 2. Select Function SIP.
- 3. Touch AID.

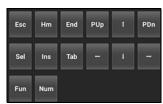

AID SIP

When the SIP is displayed, you can use it for cursor or page navigation and editing relevant to VT-ANSI emulation.

- Touch Fun to switch to the Function keyboard.
- Touch Num to switch to the Numeric keyboard.
- Touch Home to enter Home.

## **Numeric SIP**

When the screen is in portrait mode, you can use the Numeric SIP to access numeric keys 0-9.

#### To access the Numeric SIP

- 1. Touch in the Toolbar.
- 2. Select Function SIP.
- 3. Touch Num

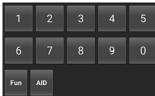

Numeric SIP

# **SIP Options in Landscape Mode**

When the screen is in landscape mode, the default SIP for Enterprise TE is the Honeywell custom U shaped keyboard.

The Function SIP option under menu does not appear when landscape mode is active. Switch to Portrait mode to use Function SIP.

Touch in the Toolbar to access the Soft Input Panel (SIP). Five custom land-scape configurations are available:

- Lowercase Alphabet Keyboard
- Uppercase Alphabet Keyboard
- Function Keys Keyboard
- Numeric Keyboard
- Special Character Keyboard

To cycle through five keyboard modes, touch or

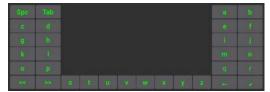

Lowercase Alphabet Keyboard

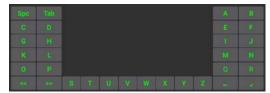

**Uppercase Alphabet Keyboard** 

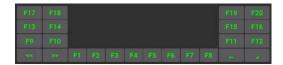

Function Keys Keyboard

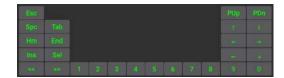

**Numeric Keyboard** 

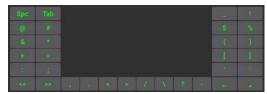

Special Characters Keyboard

# **About the SIP Keys**

This section describes how to use the SIPs when running Enterprise TE. The SIPs function the same way for all computers.

# **Editing Keys**

Editing keys have functions assigned to them by the application software in use. See your application documentation for information about editing key functions. Editing keys are Find, Insert, Next Screen, Previous Screen, Remove, and Select.

## To Enter an Editing Key

Press the keys listed below in the section for the computer

## **Editing Keys**

| To Enter         | VT/ANSI     | 5250        |
|------------------|-------------|-------------|
| Erase Input      | N/A         | - ERL       |
| Del              | Shift - Del | Shift - Del |
| Enter            | Enter       | Enter       |
| EOF              | N/A         | N/A         |
| Home             | N/A         | - Hm        |
| Insert           | - Insert    | I - Ins     |
| New Line (Return | N/A         | N.L.        |
| Reset            | N/A         | Res         |
| Find             | - Find      | N/A         |
| Insert here      | - Insert    | 7           |
| Next screen      | - NextSc    | N/A         |
| Prev screen      | - PrevSc    | N/A         |
| Remove           | - Remove    | N/A         |
| Select           | - Select    |             |

# **About Custom SIP Configurations**

You can customized keyboard for Enterprise TE by creating and saving a CustomKeyboard.xml file in the \Internal storage\honeywell\ETE\KB folder on the computer.

# **Custom SIP Guidelines**

The CustomKeyboard.xml is implemented during Enterprise TE startup. If the file is modified while the application is running, you must restart the application before the new configuration takes effect.

When you create a CustomKeyboard.xml configuration file, make sure you follow these guidelines.

- File name must be CustomKeyboard.xml.
- Save the CustomKeyboard.xml file in the \Internal storage\honeywell\ETE\KB folder on the computer.
- The mode, key, value, and keyIndex names should not be empty.
- The mode name should be unique.
- At least one key should be present in a mode.
- The maximum number of modes that can be defined is 6.
- Total number of keys is 32.
- Keys 1-30 are configurable.
- Keys 31 and 32 are fixed for the << and >> buttons and cannot be custom configured.
- KeyIndex values should be  $\geq 1$  and  $\leq 30$ .
- In the tag <key>
  - "text" is the value shown on the button
  - "value" is the value sent to the host
  - "keyIndex" is the button to enable (on keyboard layout)
- Keys that are not defined in the xml file do not show on the layout.
- Text length on keys 1-20 and 29-32 should not exceed 3 characters.
- Text length on keys 21-28 should not exceed 2 characters.
- The value that is sent to the host is in plain text.

A sample of the default Enterprise TE keyboard XML file is provided on page 57 to use as a reference. See page 57 for keyIndex layout information.

## **Troubleshooting**

If you have trouble getting the custom SIP configuration to appear instead of the default SIP, check these items.

Verify the custom SIP configuration file is:

- Saved as "CustomKeyboard.xml".
- Located in \Internal storage\honeywell\ETE\KB folder on the computer.

Verify the CustomKeyboard.xml file **does not** include:

- More than 6 modes.
- Any modes without keys.
- Duplicate modes names.
- A blank or unassigned mode name.
- A blank or unassigned key text, value, or keyIndex.
- A keyIndex with a value that is <1 or >30.

# Sample of Default Keyboard XML File

```
<?xml version="1.0" encoding="UTF-8" ?>
<!--Copyright 2017 Honeywell International Inc. All rights
reserved.-->
<Layout>
<Mode Name="abc">
  <key text="Spc" value=" " keyIndex="1"></key>
  <key text="Tab" value="Tab" keyIndex="2"></key>
  <key text="a" value="a" keyIndex="3"></key>
  <key text="b" value="b" keyIndex="4"></key>
  <key text="c" value="c" keyIndex="5"></key>
  <key text="d" value="d" keyIndex="6"></key>
  <key text="e" value="e" keyIndex="7"></key>
  <key text="f" value="f" keyIndex="8"></key>
  <key text="g" value="g" keyIndex="9"></key>
  <key text="h" value="h" keyIndex="10"></key>
  <key text="i" value="i" keyIndex="11"></key>
  <key text="j" value="j" keyIndex="12"></key>
  <key text="k" value="k" keyIndex="13"></key>
  <key text="l" value="l" keyIndex="14"></key>
  <key text="m" value="m" keyIndex="15"></key>
  <key text="n" value="n" keyIndex="16"></key>
  <key text="o" value="o" keyIndex="17"></key>
  <key text="p" value="p" keyIndex="18"></key>
  <key text="q" value="q" keyIndex="19"></key>
  <key text="r" value="r" keyIndex="20"></key>
  <key text="s" value="s" keyIndex="21"></key>
```

```
<key text="t" value="t" keyIndex="22"></key>
  <key text="u" value="u" keyIndex="23"></key>
  <key text="v" value="v" keyIndex="24"></key>
  <key text="w" value="w" keyIndex="25"></key>
  <key text="x" value="x" keyIndex="26"></key>
  <key text="y" value="y" keyIndex="27"></key>
  <key text="z" value="z" keyIndex="28"></key>
  <key text="←" value="Backspace" keyIndex="29"></key>
  <key text="4" value="\n" keyIndex="30"></key>
</Mode>
<Mode Name="ABC">
  <key text="Spc" value=" " keyIndex="1"></key>
  <key text="Tab" value="Tab" keyIndex="2"></key>
  <key text="A" value="A" keyIndex="3"></key>
  <key text="B" value="B" keyIndex="4"></key>
  <key text="C" value="C" keyIndex="5"></key>
  <key text="D" value="D" keyIndex="6"></key>
  <key text="E" value="E" keyIndex="7"></key>
  <key text="F" value="F" keyIndex="8"></key>
  <key text="G" value="G" keyIndex="9"></key>
  <key text="H" value="H" keyIndex="10"></key>
  <key text="I" value="I" keyIndex="11"></key>
  <key text="J" value="J" keyIndex="12"></key>
  <key text="K" value="K" keyIndex="13"></key>
  <key text="L" value="L" keyIndex="14"></key>
  <key text="M" value="M" keyIndex="15"></key>
  <key text="N" value="N" keyIndex="16"></key>
  <key text="0" value="0" keyIndex="17"></key>
  <key text="P" value="P" keyIndex="18"></key>
  <key text="Q" value="Q" keyIndex="19"></key>
  <key text="R" value="R" keyIndex="20"></key>
  <key text="S" value="S" keyIndex="21"></key>
  <key text="T" value="T" keyIndex="22"></key>
  <key text="U" value="U" keyIndex="23"></key>
  <key text="V" value="V" keyIndex="24"></key>
  <key text="W" value="W" keyIndex="25"></key>
  <key text="X" value="X" keyIndex="26"></key>
  <key text="Y" value="Y" keyIndex="27"></key>
  <key text="Z" value="Z" keyIndex="28"></key>
  <key text="\( -'' \) value="Backspace" keyIndex="29"></key>
  <key text="4" value="\n" keyIndex="30"></key>
</Mode>
<Mode Name="FUN">
  <key text="F17" value="F17" keyIndex="9"></key>
  <key text="F18" value="F18" keyIndex="10"></key>
  <key text="F19" value="F19" keyIndex="11"></key>
```

```
<key text="F20" value="F20" keyIndex="12"></key>
  <key text="F13" value="F13" keyIndex="13"></key>
  <key text="F14" value="F14" keyIndex="14"></key>
  <key text="F15" value="F15" keyIndex="15"></key>
  <key text="F16" value="F16" keyIndex="16"></key>
  <key text="F9" value="F9" keyIndex="17"></key>
  <key text="F10" value="F10" keyIndex="18"></key>
  <key text="F11" value="F11" keyIndex="19"></key>
  <key text="F12" value="F12" keyIndex="20"></key>
  <key text="F1" value="F1" keyIndex="21"></key>
  <key text="F2" value="F2" keyIndex="22"></key>
  <key text="F3" value="F3" keyIndex="23"></key>
  <key text="F4" value="F4" keyIndex="24"></key>
  <key text="F5" value="F5" keyIndex="25"></key>
  <key text="F6" value="F6" keyIndex="26"></key>
  <key text="F7" value="F7" keyIndex="27"></key>
  <key text="F8" value="F8" keyIndex="28"></key>
  <key text="←" value="Backspace" keyIndex="29"></key>
  <key text="4" value="\n" keyIndex="30"></key>
</Mode>
<Mode Name="AID/NUM">
  <key text="Esc" value="Escape" keyIndex="5"></key>
  <key text="PUp" value="PageUp" keyIndex="7"></key>
  <key text="PDn" value="PageDown" keyIndex="8"></key>
  <key text="Spc" value=" " keyIndex="9"></key>
  <key text="Tab" value="Tab" keyIndex="10"></key>
  <key text="f" value="UpArrow" keyIndex="11"></key>
  <key text="\|" value="DownArrow" keyIndex="12"></key>
  <key text="Hm" value="Home" keyIndex="13"></key>
  <key text="End" value="End" keyIndex="14"></key>
  <key text="€" value="LeftArrow" keyIndex="15"></key>
  <key text="⇒" value="RightArrow" keyIndex="16"></key>
  <key text="Ins" value="Insert" keyIndex="17"></key>
  <key text="Sel" value="Select" keyIndex="18"></key>
  <key text="\(-\)" value="Backspace" keyIndex="19"></key>
  <key text="4" value="\n" keyIndex="20"></key>
  <key text="1" value="1" keyIndex="21"></key>
  <key text="2" value="2" keyIndex="22"></key>
  <key text="3" value="3" keyIndex="23"></key>
  <key text="4" value="4" keyIndex="24"></key>
  <key text="5" value="5" keyIndex="25"></key>
  <key text="6" value="6" keyIndex="26"></key>
  <key text="7" value="7" keyIndex="27"></key>
  <key text="8" value="8" keyIndex="28"></key>
  <key text="9" value="9" keyIndex="29"></key>
  <key text="0" value="0" keyIndex="30"></key>
```

```
</Mode>
<Mode Name="SYM">
  <key text="Spc" value=" " keyIndex="1"></key>
  <key text="Tab" value="Tab" keyIndex="2"></key>
  <key text=" " value=" " keyIndex="3"></key>
  <key text="!" value="!" keyIndex="4"></key>
  <key text="@" value="@" keyIndex="5"></key>
  <key text="#" value="#" keyIndex="6"></key>
  <key text="$" value="$" keyIndex="7"></key>
  <key text="%" value="%" keyIndex="8"></key>
  <key text="&amp;" value="&amp;" keyIndex="9"></key>
  <key text="*" value="*" keyIndex="10"></key>
  <key text="(" value="(" keyIndex="11"></key>
  <key text=")" value=")" keyIndex="12"></key>
  <key text="+" value="+" keyIndex="13"></key>
  <key text="=" value="=" keyIndex="14"></key>
  <kev text="[" value="[" keyIndex="15"></key>
  <key text="]" value="]" keyIndex="16"></key>
  <key text=":" value=":" keyIndex="17"></key>
  <key text=";" value=";" keyIndex="18"></key>
  <key text="&quot;" value="&quot;" keyIndex="19"></key>
  <key text="'" value="'" keyIndex="20"></key>
  <key text="," value="," keyIndex="21"></key>
  <key text="." value="." keyIndex="22"></key>
  <key text="&lt;" value="&lt;" keyIndex="23"></key>
  <key text="&qt;" value="&qt;" keyIndex="24"></key>
  <key text="/" value="/" keyIndex="25"></key>
  <key text="\" value="\" keyIndex="26"></key>
  <key text="?" value="?" keyIndex="27"></key>
  <key text="-" value="-" keyIndex="28"></key>
  <key text="←" value="Backspace" keyIndex="29"></key>
  <key text="4" value="\n" keyIndex="30"></key>
</Mode>
</Layout>
```

# **Default Key Index**

Use the images below as a reference when assigning keyIndex values in your CustomKeyboard.xml file.

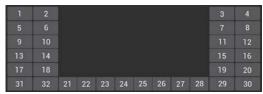

Default keyIndex for Modes "abc", "ABC", and "SYM"

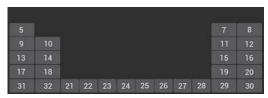

Default keyIndex for Mode "AID/NUM"

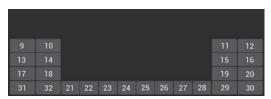

Default keyIndex for Mode "FUN"

Honeywell 9680 Old Bailes Road Fort Mill, SC 29707

www.honeywellaidc.com